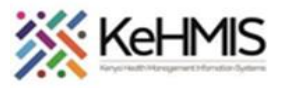

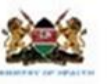

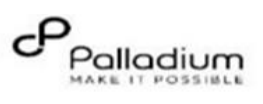

## **KenyaEMR Depression Screening\_PHQ-9 User Job Aid**

Last updated 17<sup>th</sup> July 2023

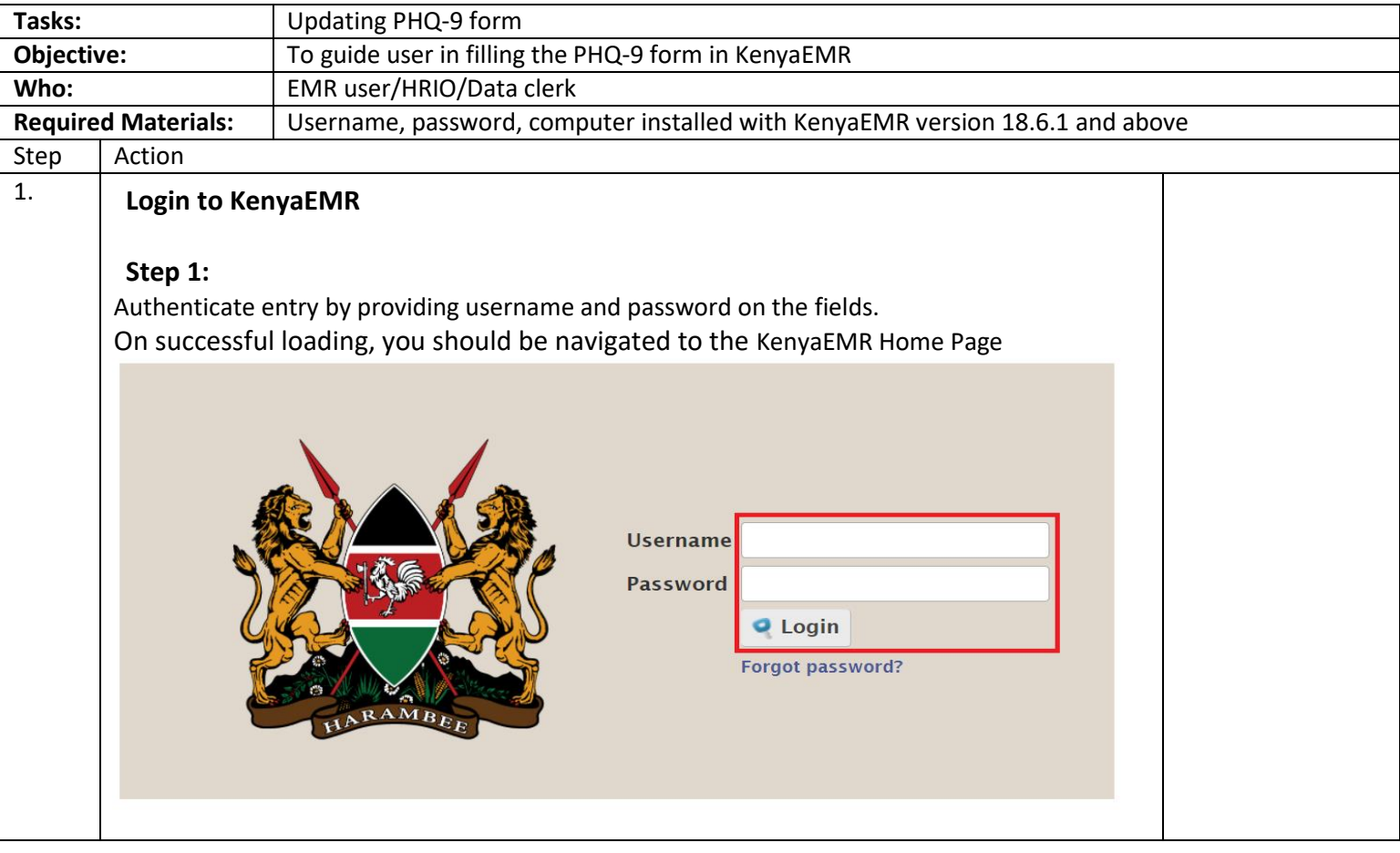

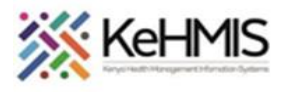

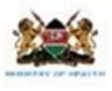

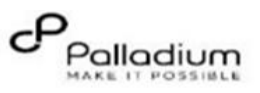

2. After a successful login, navigate to the home page and click Clinician app, search for a patient, and locate the **Depression Screening PHQ-9 form** under the available visit forms.

Answer the questions correctly as per the responses from a client, **Depression Assessment Score** section will be automatically updated for you depending on the selected options. Click **Enter Form** to submit when done.

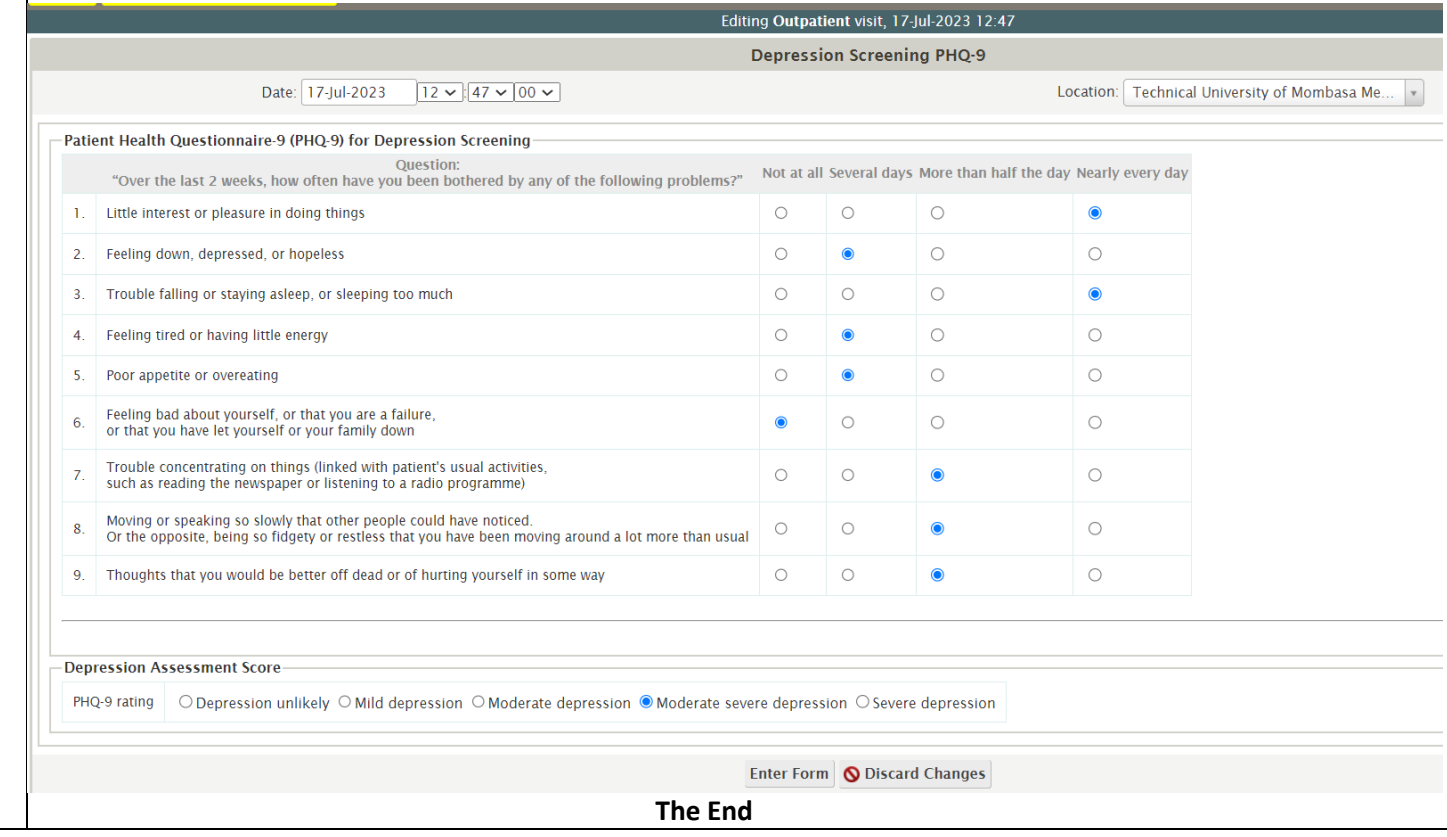